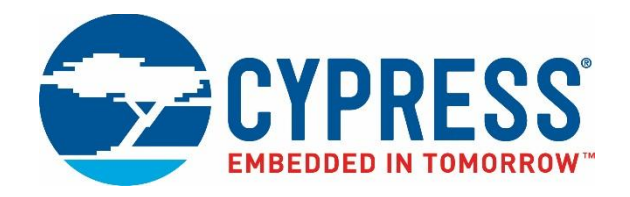

## Cypress BLE-Beacon Android App User Guide

Doc. No. 002-12100 Rev. \*A

Cypress Semiconductor 198 Champion Court San Jose, CA 95134-1709 [http://www.cypress.com](http://www.cypress.com/)

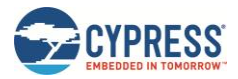

© Cypress Semiconductor Corporation, 2016-2017. This document is the property of Cypress Semiconductor Corporation and its subsidiaries, including Spansion LLC ("Cypress"). This document, including any software or firmware included or referenced in this document ("Software"), is owned by Cypress under the intellectual property laws and treaties of the United States and other countries worldwide. Cypress reserves all rights under such laws and treaties and does not, except as specifically stated in this paragraph, grant any license under its patents, copyrights, trademarks, or other intellectual property rights. If the Software is not accompanied by a license agreement and you do not otherwise have a written agreement with Cypress governing the use of the Software, then Cypress hereby grants you a personal, non-exclusive, nontransferable license (without the right to sublicense) (1) under its copyright rights in the Software (a) for Software provided in source code form, to modify and reproduce the Software solely for use with Cypress hardware products, only internally within your organization, and (b) to distribute the Software in binary code form externally to end users (either directly or indirectly through resellers and distributors), solely for use on Cypress hardware product units, and (2) under those claims of Cypress's patents that are infringed by the Software (as provided by Cypress, unmodified) to make, use, distribute, and import the Software solely for use with Cypress hardware products. Any other use, reproduction, modification, translation, or compilation of the Software is prohibited.

TO THE EXTENT PERMITTED BY APPLICABLE LAW, CYPRESS MAKES NO WARRANTY OF ANY KIND, EXPRESS OR IMPLIED, WITH REGARD TO THIS DOCUMENT OR ANY SOFTWARE OR ACCOMPANYING HARDWARE, INCLUDING, BUT NOT LIMITED TO, THE IMPLIED WARRANTIES OF MERCHANTABILITY AND FITNESS FOR A PARTICULAR PURPOSE. To the extent permitted by applicable law, Cypress reserves the right to make changes to this document without further notice. Cypress does not assume any liability arising out of the application or use of any product or circuit described in this document. Any information provided in this document, including any sample design information or programming code, is provided only for reference purposes. It is the responsibility of the user of this document to properly design, program, and test the functionality and safety of any application made of this information and any resulting product. Cypress products are not designed, intended, or authorized for use as critical components in systems designed or intended for the operation of weapons, weapons systems, nuclear installations, life-support devices or systems, other medical devices or systems (including resuscitation equipment and surgical implants), pollution control or hazardous substances management, or other uses where the failure of the device or system could cause personal injury, death, or property damage ("Unintended Uses"). A critical component is any component of a device or system whose failure to perform can be reasonably expected to cause the failure of the device or system, or to affect its safety or effectiveness. Cypress is not liable, in whole or in part, and you shall and hereby do release Cypress from any claim, damage, or other liability arising from or related to all Unintended Uses of Cypress products. You shall indemnify and hold Cypress harmless from and against all claims, costs, damages, and other liabilities, including claims for personal injury or death, arising from or related to any Unintended Uses of Cypress products.

Cypress, the Cypress logo, Spansion, the Spansion logo, and combinations thereof, WICED, PSoC, CapSense, EZ-USB, F-RAM, and Traveo are trademarks or registered trademarks of Cypress in the United States and other countries. For a more complete list of Cypress trademarks, visit cypress.com. Other names and brands may be claimed as property of their respective owners.

# Contents

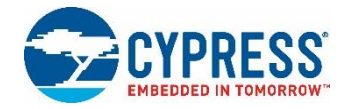

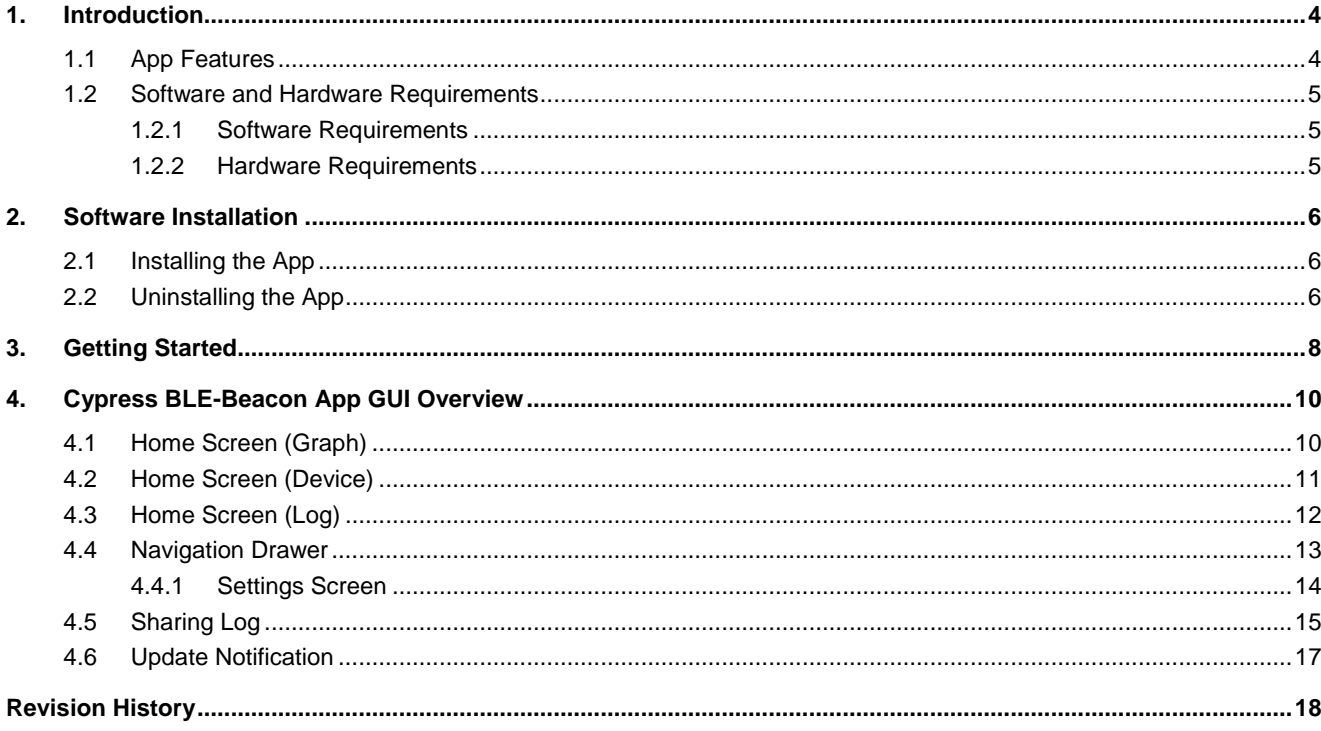

## <span id="page-3-0"></span>1. Introduction

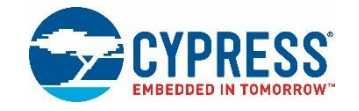

Cypress® BLE-Beacon is a Bluetooth® Low Energy (BLE) app developed by Cypress Semiconductor for Android smartphones and tablets. The Cypress BLE-Beacon Android app can be used with the following devices:

- S6SAE101A00SA1002 Solar-Powered IoT Device Kit [www.cypress.com/solar-powered-iot-device-kit](http://www.cypress.com/solar-powered-iot-device-kit)
- CYALKIT-E02 Solar-Powered BLE Sensor Beacon Reference Design Kit (RDK) [www.cypress.com/CYALKIT-E02](http://www.cypress.com/CYALKIT-E02)
- CYALKIT-E03 Solar-Powered BLE Sensor Beacon 5 Pack [www.cypress.com/CYALKIT-E03](http://www.cypress.com/CYALKIT-E03)

The Cypress BLE-Beacon Android app can be used with the BLE example projects provided in PSoC® Creator™ 3.3. PSoC Creator can be downloaded from [www.cypress.com/psoccreator.](http://www.cypress.com/products/psoc-creator-integrated-design-environment-ide) For some helpful tips on finding an example project in PSoC Creator, visit [www.cypress.com/blog/psoc-creator-news-and-information/matts-tips-finding-code-examples-psoc](http://www.cypress.com/blog/psoc-creator-news-and-information/matts-tips-finding-code-examples-psoc-creator)[creator.](http://www.cypress.com/blog/psoc-creator-news-and-information/matts-tips-finding-code-examples-psoc-creator)

#### <span id="page-3-1"></span>**1.1 App Features**

The Cypress BLE-Beacon Android app allows users to receive and visualize beacon signals from CYALKIT-E02 and/or CYALKIT-E03. The app supports the following features:

- Device information Displays device information
	- Lists sensor device information including BLE Beacon-UUID/Major/RSSI and Eddystone-UID/URL/TLM frame
	- Lists ten sensor devices at the same time
- Thermo-hygrometer Displays sensor data as line charts
	- Displays sensor data including temperature and humidity
	- Displays ten sensor data at the same time
- $\blacksquare$  Data logger Displays sensor data as list
	- Lists sensor data including Major ID, timestamp, temperature and humidity in chronological order
- Data Logger
	- Stores the log data in CSV format
	- Log data including Major ID, timestamp, temperature, and humidity in chronological order
	- $\bullet$  Maximum log data size is 50 MB

Related information is provided on the kit's web pages described above.

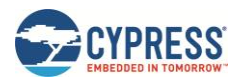

## <span id="page-4-0"></span>**1.2 Software and Hardware Requirements**

#### <span id="page-4-1"></span>1.2.1 Software Requirements

#### Table 1-1. Software Prerequisites

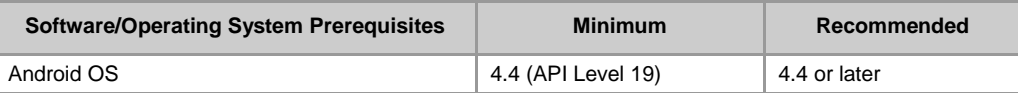

Refer t[o https://developer.android.com/guide/topics/connectivity/bluetooth-le.html](https://developer.android.com/guide/topics/connectivity/bluetooth-le.html) for details on BLE support in Android.

#### <span id="page-4-2"></span>1.2.2 Hardware Requirements

Table 1-2. Hardware Requirements

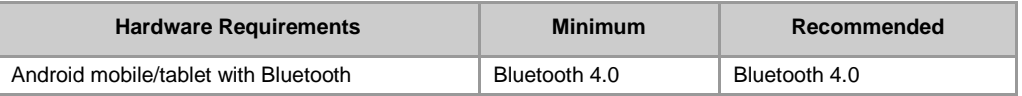

## <span id="page-5-0"></span>2. Software Installation

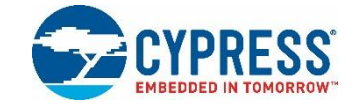

## <span id="page-5-1"></span>**2.1 Installing the App**

The Cypress BLE-Beacon app is available in Google Play for free. To install the app, do the following.

<span id="page-5-3"></span>1. Open Google Play and search for "Cypress BLE-Beacon" [\(Figure 2-1\)](#page-5-3).

Figure 2-1. Identifying Cypress BLE-Beacon App Using App Icon

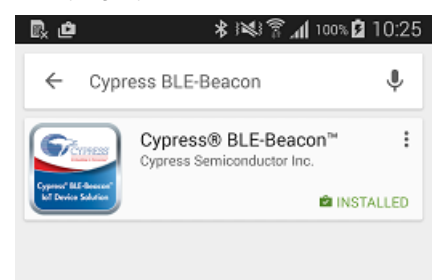

- 2. Select the Cypress BLE-Beacon app on the subsequent screen, and tap the **Install** button to proceed with installation.
- 3. When presented with the app permission dialog box, tap **Accept** to continue.
- 4. When the installation is complete, the Cypress BLE-Beacon app can be launched from the App Drawer.

### <span id="page-5-2"></span>**2.2 Uninstalling the App**

- 1. From the Android device, open Google Play.
- 2. From the menu, select **My apps**. A list of apps installed on the Android device is displayed [\(Figure 2-2\)](#page-6-0).

<span id="page-6-0"></span>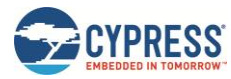

Software Installation

#### Figure 2-2. Uninstalling the App

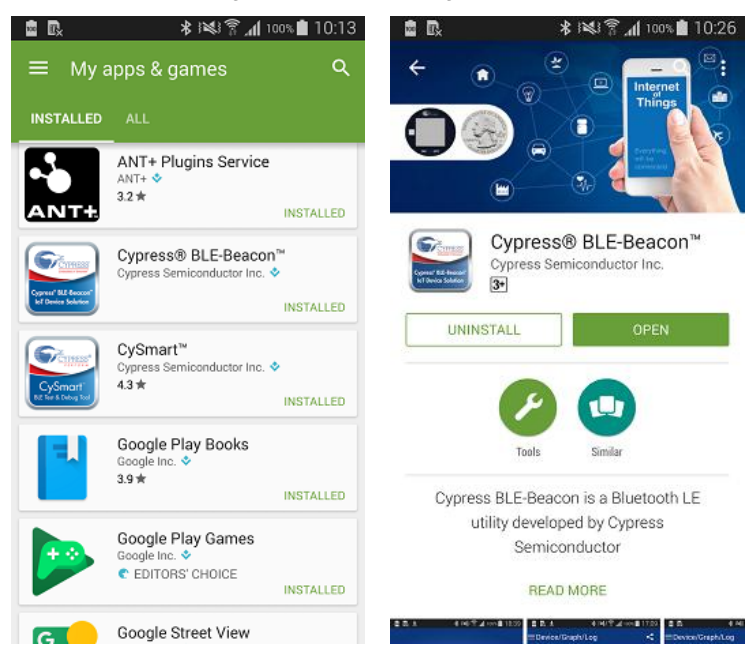

3. From the list, select **Cypress BLE-Beacon,** and on the subsequent screen, tap the **Uninstall** button to remove the app from the Android device.

## <span id="page-7-0"></span>3. Getting Started

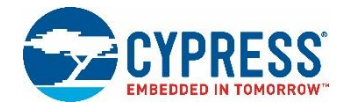

This chapter will help you get started with the Cypress BLE-Beacon app. It briefly describes how to receive a packet from BLE devices. For the purposes of description, a CYALKIT-E02 Solar-Powered BLE Sensor Beacon RDK running a PSoC Creator 3.3 example project is used as the broadcaster device.

- 1. Set up the CYALKIT-E02 Solar-Powered BLE Sensor Beacon RDK, Solar BLE Sensor using the steps provided in the Quick Start Guide of RDK, which is available at [www.cypress.com/CYALKIT-E02.](http://www.cypress.com/CYALKIT-E02)
- <span id="page-7-1"></span>2. Launch the Cypress BLE-Beacon app. When the app is first started or restarted, a splash screen is displayed for a few seconds [\(Figure 3-1\)](#page-7-1) before the home screen (**Graph**). If Bluetooth is turned OFF on the Android device, the Android OS prompts you to turn ON Bluetooth [\(Figure 3-2\)](#page-8-0). Tap **Yes** to turn ON Bluetooth. Taping **No** exits the app.

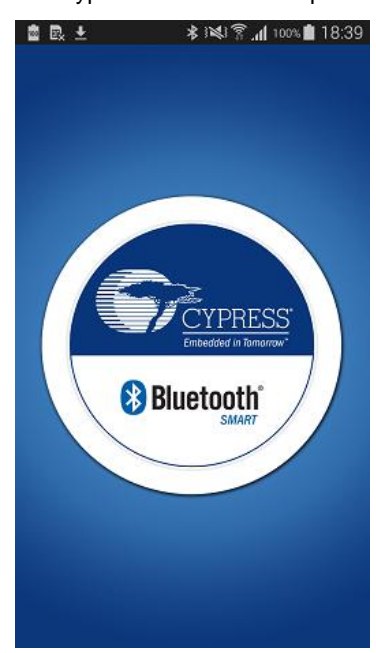

Figure 3-1. Cypress BLE-Beacon Splash Screen

<span id="page-8-0"></span>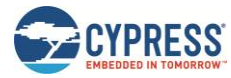

#### Figure 3-2. Bluetooth Permission Request

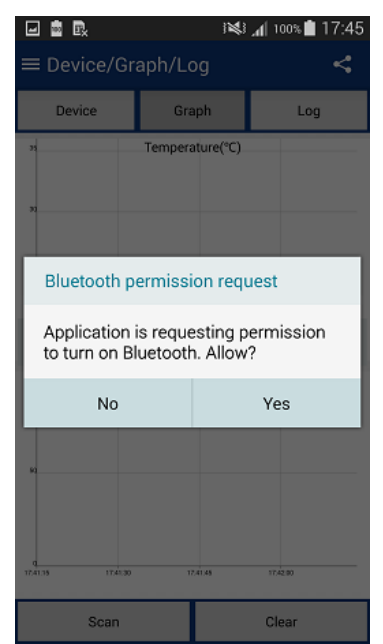

3. The app shows the home screen (**Graph**) where line charts of all discovered BLE devices are plotted [\(Figure](#page-9-2) 4-1). If the BLE device of interest does not appear in the graph, check to see the steps provided in the Quick Start Guide of RDK.

<span id="page-9-0"></span>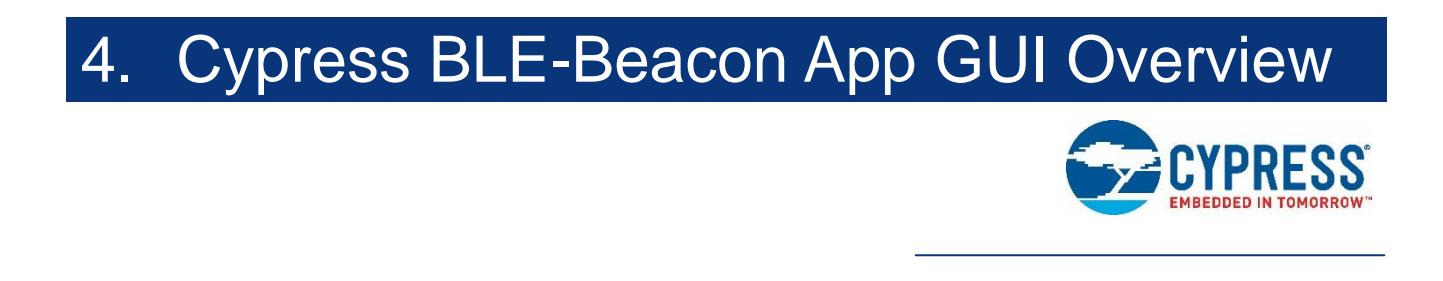

### <span id="page-9-1"></span>**4.1 Home Screen (Graph)**

<span id="page-9-2"></span>The home screen (**Graph**) displays the device information and the latest sensor data advertised by the Solar BLE Sensor.

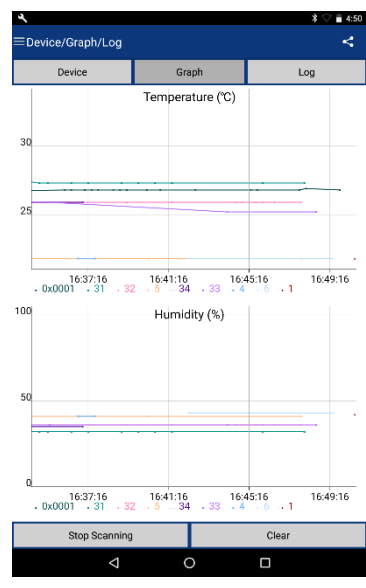

Figure 4-1. Home Screen (Graph)

The Home Screen (**Graph**) consists of the following features:

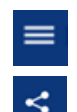

Navigation Drawer

Share

Graph Temperature Graph and Humidity Graph

Data from the Solar BLE Sensor whose ID is on the **ID Settings** screen can be displayed in the graph as a line chart by tapping the **Scan** button. After you tap the button, the button label switches to **Stop Scanning**.

The graph displays all discovered devices with the following information from each discovered device:

- **BLE Beacon** 
	- o Major ID
	- o Temperature and Humidity
- **Eddystone** 
	- o BID
	- o Temperature

The app stops scanning when you tap the **Stop Scanning** button. After you do so, the button label will switch to **Scan.**

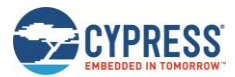

The line charts in the graph are cleared when you tap the **Clear** button.

You can scroll or resize the x-axis and y-axis as needed. The x-axis in **Temperature Graph** and **Humidity Graph** are always scrolled or resized in synchronization.

#### <span id="page-10-0"></span>**4.2 Home Screen (Device)**

<span id="page-10-1"></span>The home screen (**Device**) appears when you tap the **Device** button, as shown in [Figure 4-2.](#page-10-1) The **Device** screen is used to display the list of detected Solar BLE Sensors.

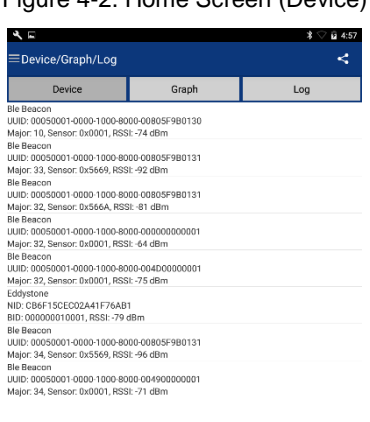

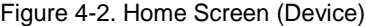

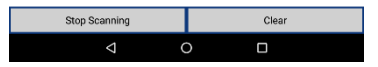

The home screen (**Device**) of the Cypress BLE-Beacon app consists of the following features:

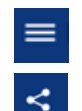

Navigation Drawer Share

Device list BLE Device List

The Solar BLE Sensor whose ID is on the **ID Settings** screen are listed on the **Device** screen when you tap the **Scan** button. After you do so, the button label switches to **Stop Scanning**.

The list of all discovered devices is displayed with the following information:

- **BLE Beacon** 
	- o UUID
	- o Major ID, Sensor Data, and RSSI
- **Eddystone** 
	- o NID
	- o BID and RSSI

The app stops scanning when you tap the **Stop Scanning** button. When you do so, the button label switches to **Scan**.

All the Solar BLE Sensors listed on the **Device** screen are cleared when you tap the **Clear** button.

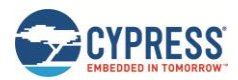

## <span id="page-11-0"></span>**4.3 Home Screen (Log)**

<span id="page-11-1"></span>The home screen (**Log**) appears when you tap the **Log** button, as shown in [Figure 4-3.](#page-11-1) The **Log** screen is used to display the list of packets from Solar BLE Sensors.

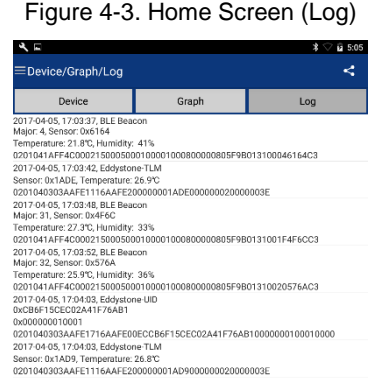

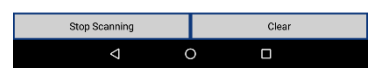

The home screen (**Log**) of the Cypress BLE-Beacon app consists of the following features:

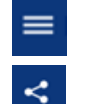

Navigation Drawer

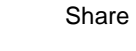

Log data BLE log data

The packets from the Solar BLE Sensor whose ID is on the **ID Settings** screen are listed on the **Log** screen when you tap the **Scan** button. When you do so, the button label switches to **Stop Scanning**.

The list of all discovered packets is displayed with the following information:

- **BLE Beacon** 
	- o Time stamp
	- o Major ID and Sensor Data
	- o Temperature and Humidity
	- o Raw Data
- Eddystone
	- o Time stamp
	- o NID
	- o BID
	- o Raw Data

The app stops scanning when you tap the **Stop Scanning** button. When you do so, the button label switches to **Scan**.

All the packets from Solar BLE Sensors listed on the **Log** screen are cleared when you tap the **Clear** button.

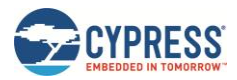

### <span id="page-12-0"></span>**4.4 Navigation Drawer**

<span id="page-12-1"></span>The Navigation Drawer provides options to view the device list, Cypress BLE products, contact details, and version information of the app [\(Figure 4-4\)](#page-12-1). It can be opened by swiping the screen or taping the menu icon at the upper left corner of the screen. The options that the Navigation Drawer provides are described in [Table 4-1.](#page-12-2)

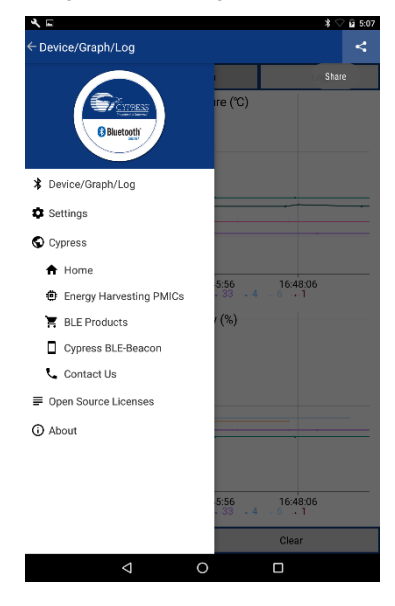

Figure 4-4. Navigation Drawer

<span id="page-12-2"></span>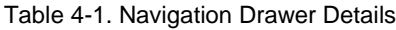

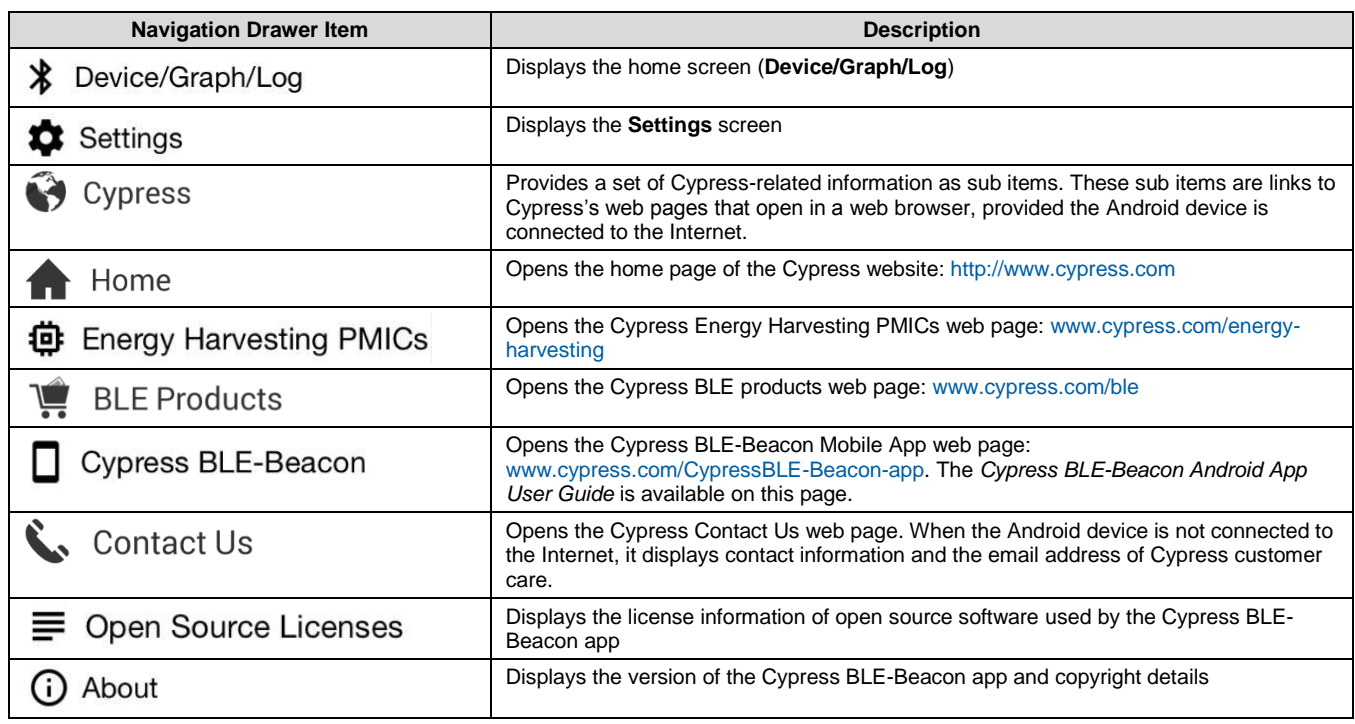

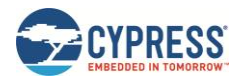

#### <span id="page-13-0"></span>4.4.1 Settings Screen

The **Settings** screen shown in [Figure 4-5](#page-13-1) appears when you tap the **Settings** option in the Navigation Drawer. A menu with the following options is displayed:

- **Enable logging**
- **ID Settings**
- Reset

Data logging can be turned ON and OFF by switching the **Enable logging** option.

<span id="page-13-1"></span>The **ID Settings** screen shown in [Figure 4-6](#page-13-2) appears when you tap the **ID Settings** option.

#### Figure 4-5. Settings Screen

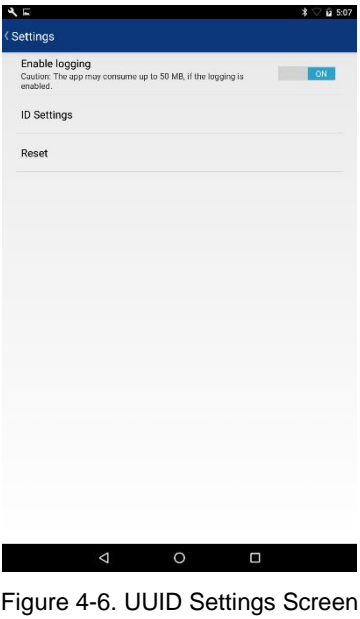

<span id="page-13-2"></span>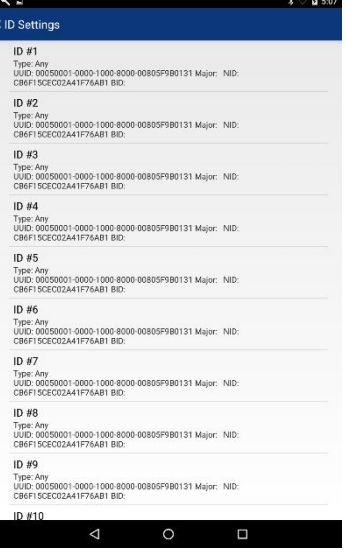

The default IDs are:

- **BLE Beacon UUID** 
	- o 00050001-0000-1000-8000-00805F9B0131

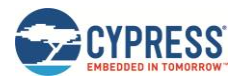

#### Eddystone NID

o CB6F15CEC02A41F76AB1

The packet that has an ID specified here is displayed on the **Device/Graph/Log** screen. Otherwise, the app ignores the packet.

The Reset dialog box shown i[n Figure 4-7](#page-14-1) appears when you tap the **Reset** option.

<span id="page-14-1"></span>The default settings are restored when you tap **OK.** The default settings are not restored if you tap **Cancel.**

Figure 4-7. Reset Settings

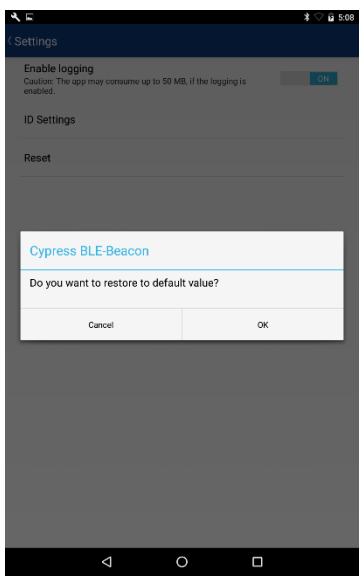

## <span id="page-14-0"></span>**4.5 Sharing Log**

The **Share** option allows you to share the log data with various apps listed in the Android system. It is accessible from the home screen (**Device/Graph/Log**), **Open Source Licenses** screen, or **About** screen in the app.

The following is the rule of logging:

- $\blacksquare$  The maximum number of log files is 5.
- The maximum number of packets in each log file is 100,000.
- If the user enables logging on the **Settings** screen, the app generates and updates the log file.
- If the number of packet reaches 100,000, the app generates a new log file.
- If the user stops logging, the app closes the current log file even if the number of packets does not reach 100,000. Then if the user restarts logging, the app generates a new log file.
- The app deletes the oldest log file before generating a new one if the number of existing log files is 5.

To share a log, follow this procedure.

1. Tap the Share button in the upper-right corner of the screen, as shown in [Figure 4-8.](#page-15-0)

The app shows a list of available log files. The list has up to five log files, as shown in [Figure 4-9.](#page-15-1)

2. Tap on one of the files. The app shows a dialog box to share the log file, as shown in [Figure 4-10.](#page-15-2) The selected app launches, as shown in [Figure 4-11.](#page-16-1)

<span id="page-15-1"></span><span id="page-15-0"></span>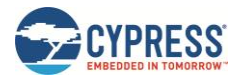

Figure 4-8. Sharing Log – Share Button

 $|\prec|$ Device/Graph/Log ≡

#### Figure 4-9. Sharing Log – Log Files

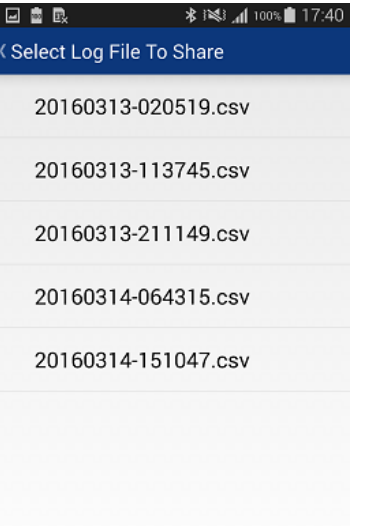

<span id="page-15-2"></span>Figure 4-10. Sharing Log – Dialog Box

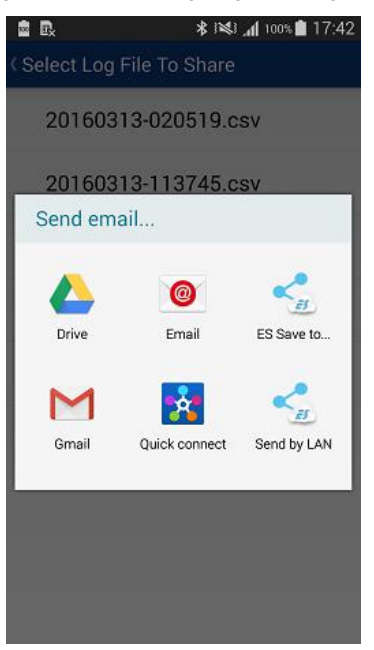

<span id="page-16-1"></span>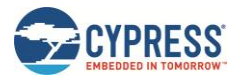

Figure 4-11. Sharing Log – App Launch

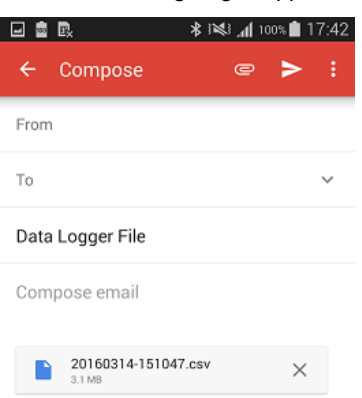

## <span id="page-16-0"></span>**4.6 Update Notification**

The app can be updated over the Internet through the respective app stores. If the mobile platform is connected to the Internet and an update is available in the store, then you have the option to update the application.

# <span id="page-17-0"></span>Revision History

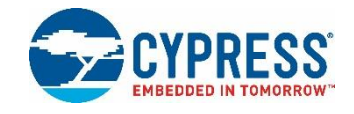

## **Document Revision History**

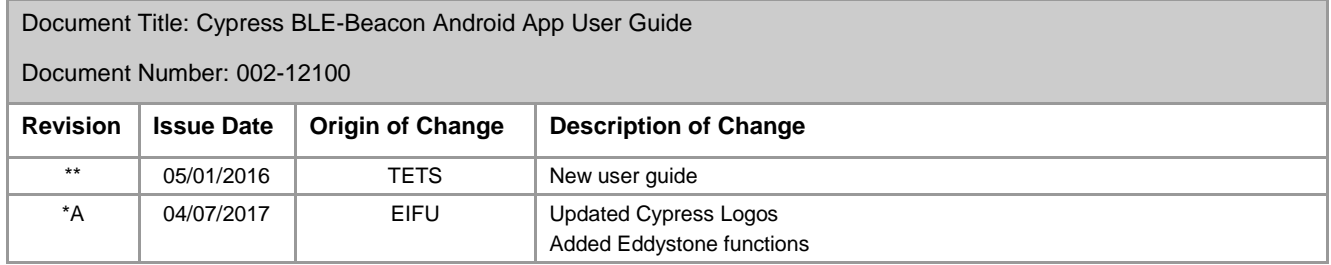